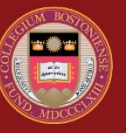

## **BOSTON COLLEGE**

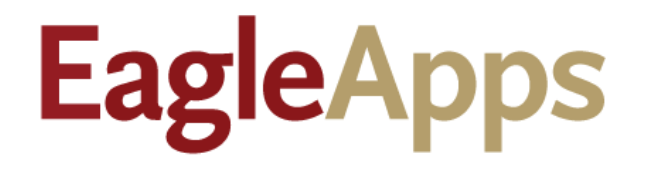

# Student Degree Audit Guide

© Copyright 2022 Version 3 Trustees of Boston College

## Contents

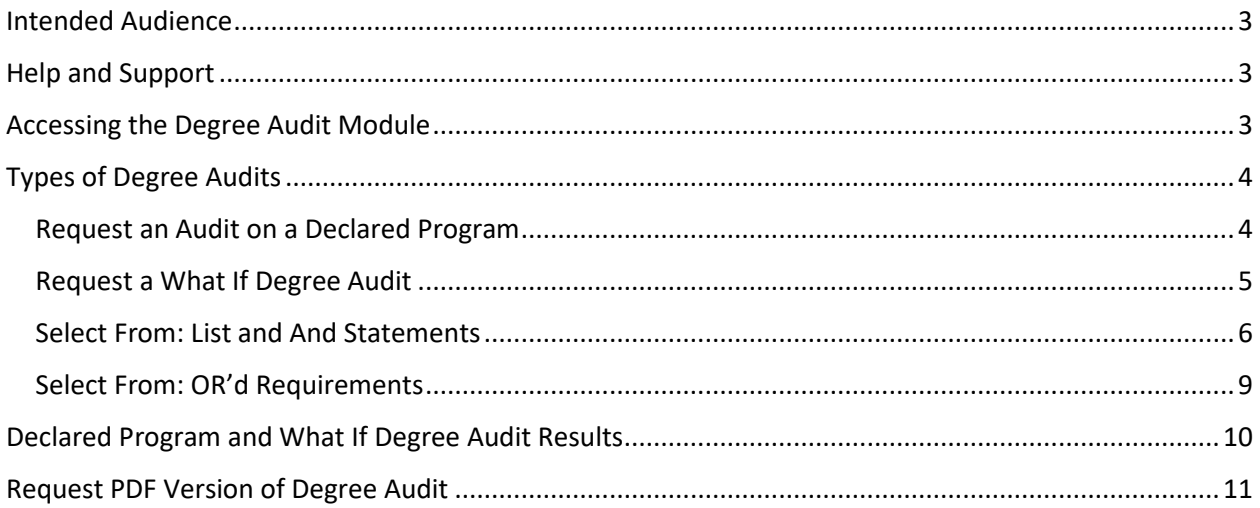

## <span id="page-2-0"></span>Intended Audience

This guide is designed for students who want to perform What If degree audits or Declared Program degree audits.

**NOTE:** Department Administrators only have the ability to look up and view a student's degree audit that they are authorized to view.

## <span id="page-2-1"></span>Help and Support

If you have an issue or require access to EagleApps, please open a help ticket using the EagleApps Help/Incident Request Form, and production support/subject matter experts will contact you directly and also set up time with you (if that helps). Below you will find the relevant links for help and support of EagleApps.

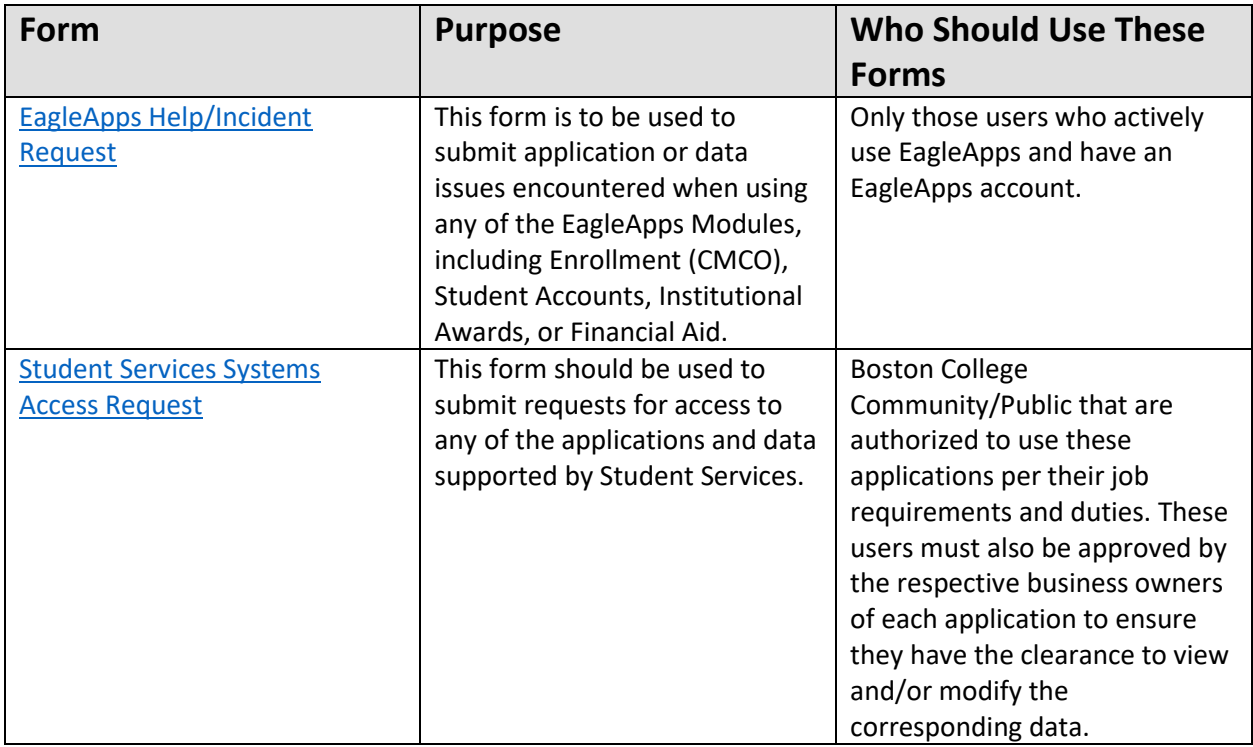

## <span id="page-2-2"></span>Accessing the Degree Audit Module

- 1. Sign in to the Agora Portal using your BC credentials
- 2. Select the **EA Degree Audit** link to open the **Request an Audit** page.

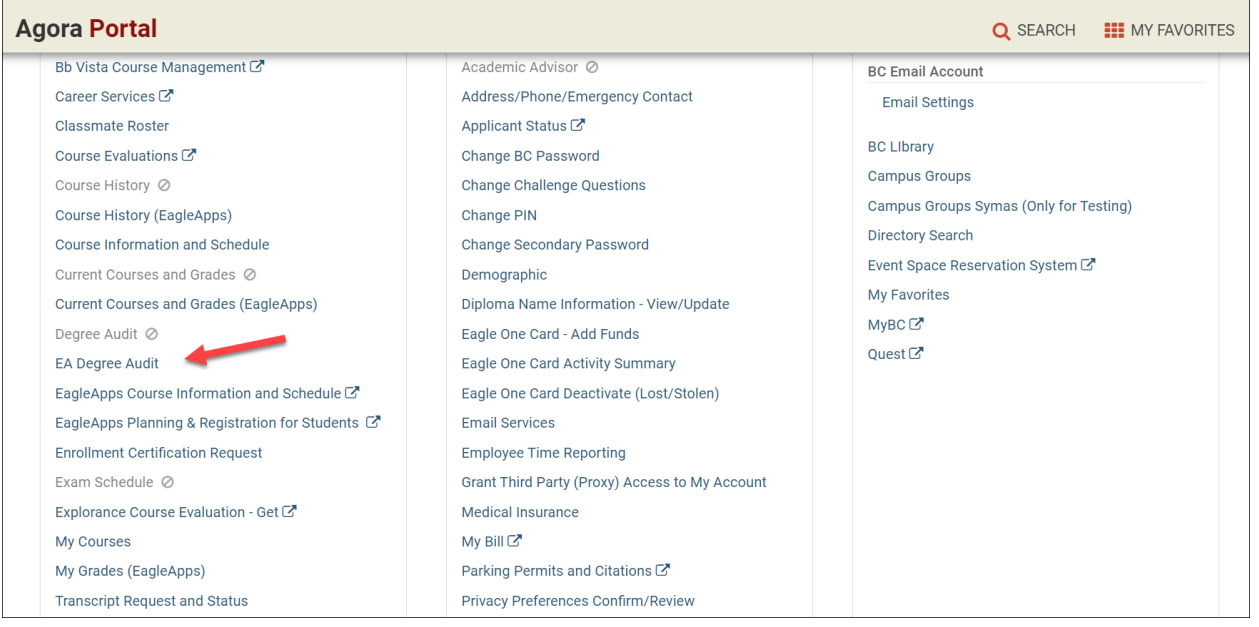

## <span id="page-3-0"></span>Types of Degree Audits

You can run two different types of degree audits:

- **Declared Program** Provides an at-a-glance view of the courses you have completed versus the courses you need to complete in order to fulfill your declared program's course requirements.
- W**hat If** Select this option to see the course requirements for a completely different program. You can also select this option to view the course requirements for a different major or minor. **NOTE:** Running a What If Degree Audit does **NOT** affect your current program. Department Administrators **CANNOT** view or request a What If Degree Audit. If you want to discuss your degree audit with your advisor, you can provide a printed PDF version.

#### <span id="page-3-1"></span>Request an Audit on a Declared Program

- 1. Select the arrow next to **Run Declared Programs** to expand the view for your degree program.
- 2. Click **Run Declared Programs**. The course requirements and completed courses for your declared program will display.

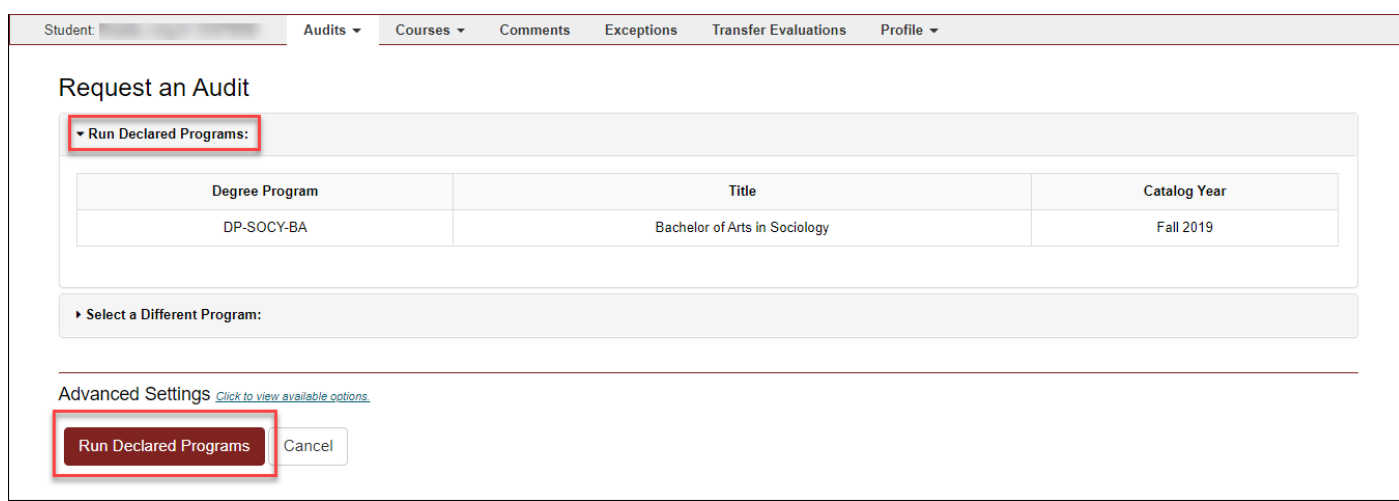

The following example shows the degree audit results for a declared program.

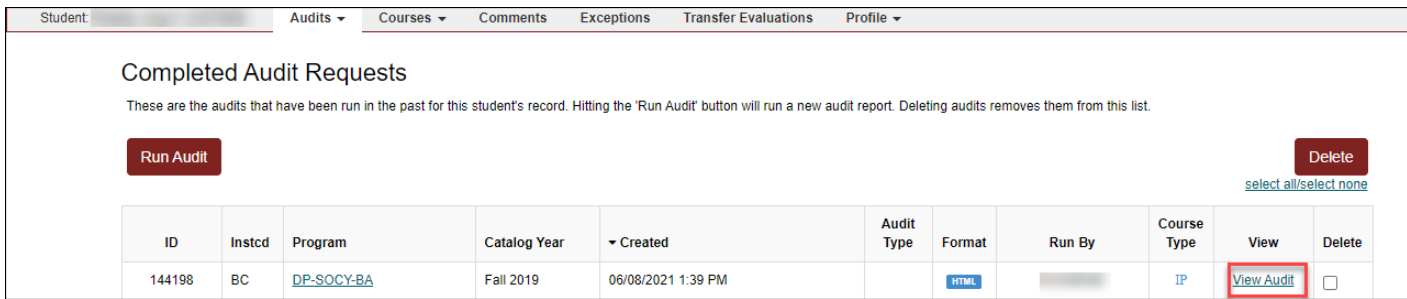

- Click **View Audit** to view additional details about your audit results.
- Click **Run Audit** to run a new degree audit.
- Click **Delete** to delete the selected audit.

#### <span id="page-4-0"></span>Request a What If Degree Audit

- 1. Click the down arrow next to **Select a Different Program** to expand the selections.
- 2. You can select a What If program from the **Program** drop-down menu, then click **Run Different Program**. Or you can add a What If Major or Minor by clicking the **Major** or **Minor** button, then click **Run Different Program**.
- 3. After you click **Run Different Program**, you will see a message informing you that your audit is loading. The audit results are displayed.

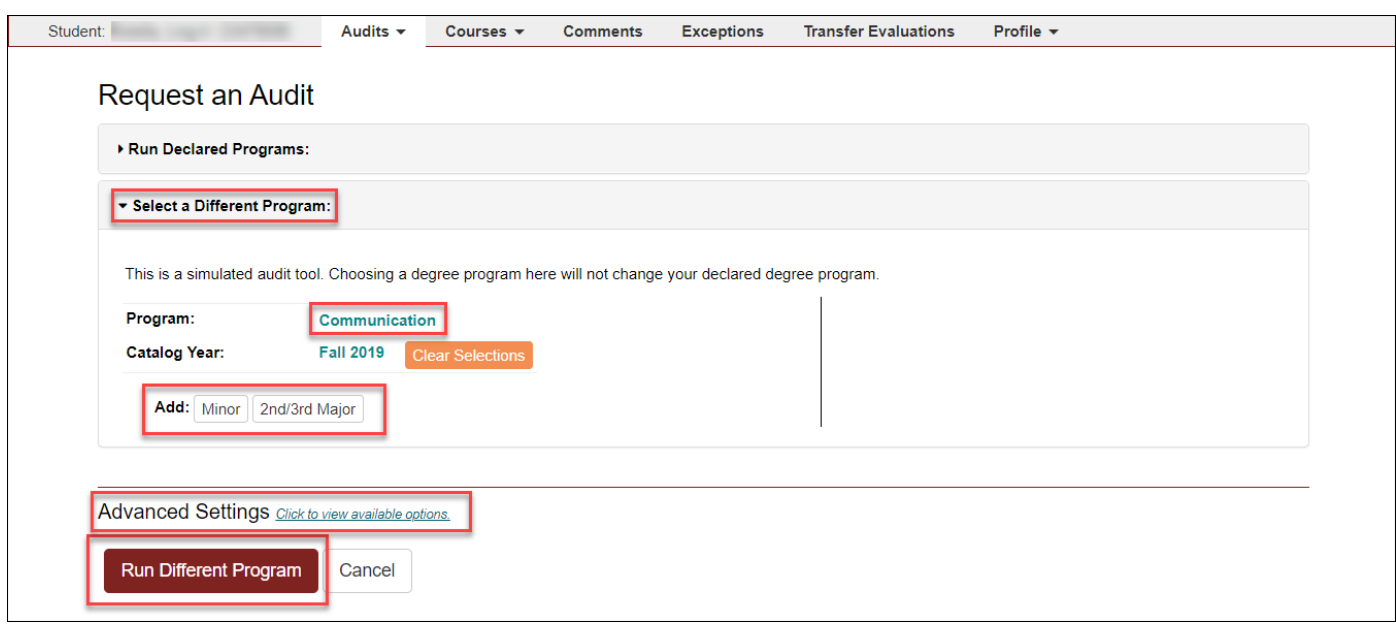

#### <span id="page-5-0"></span>Select From: List and And Statements

The following example shows the What If audit results for a Communication program of studies. Note that the default results only display the top-level results for each category.

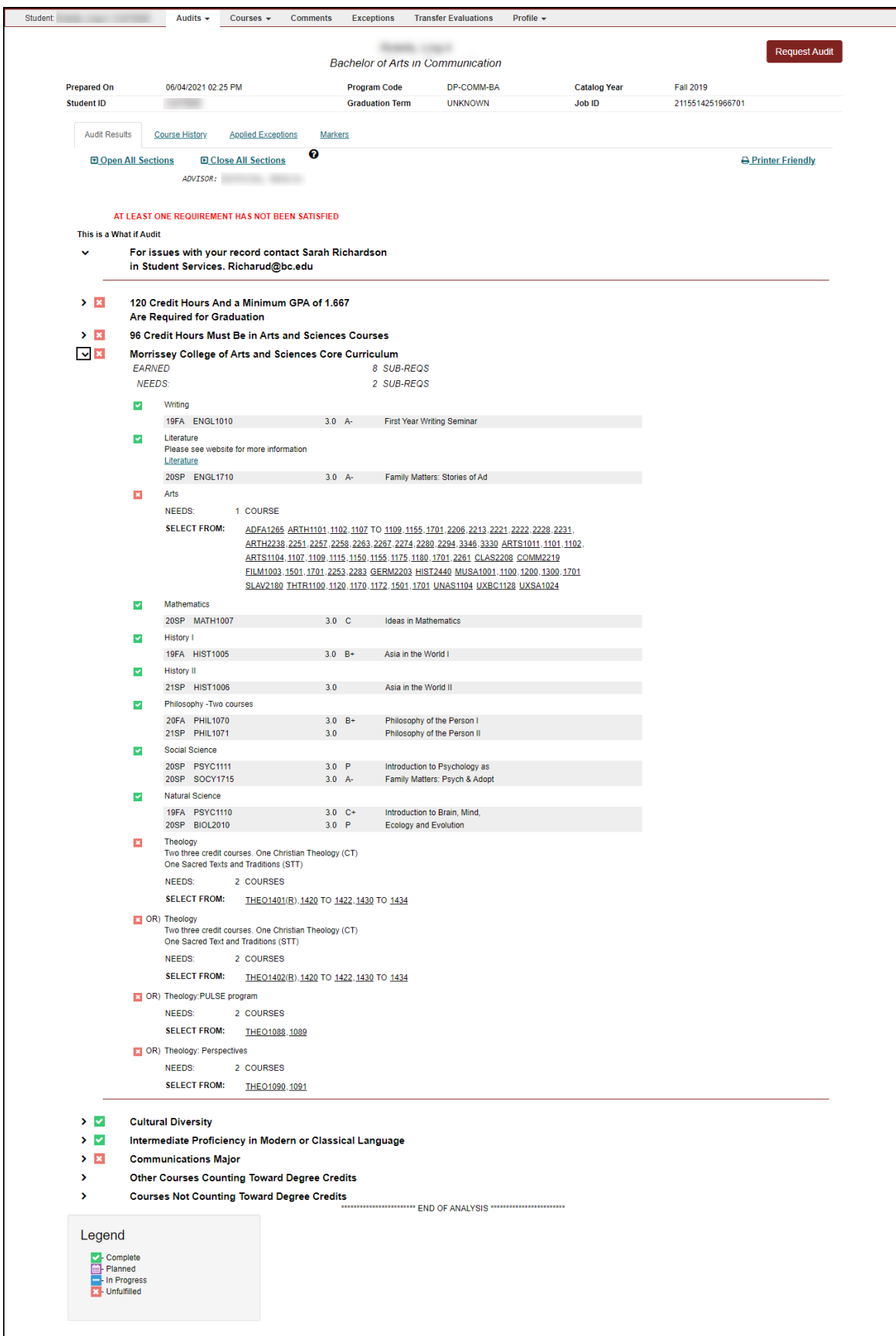

- To view results for all sections, click **Open All Sections**.
- To collapse the results for all sections, click **Close All Sections**.
- To print your audit results, click **Printer Friendly**.
- Click the **Request Audit** button to request a new degree audit.

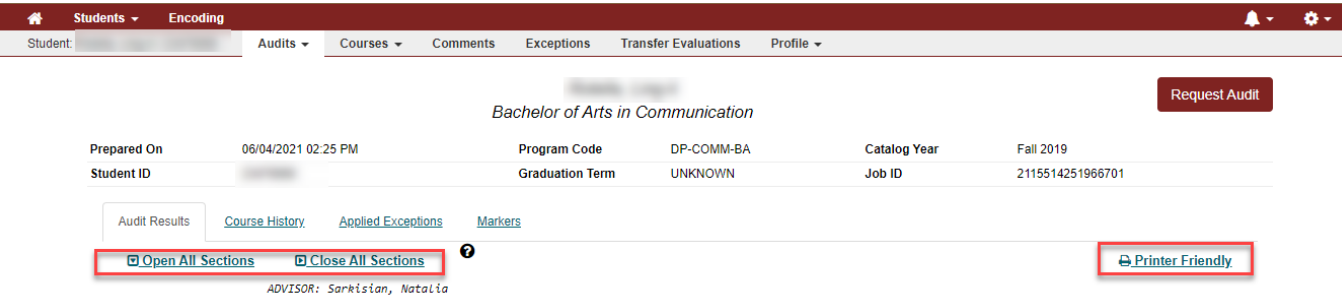

- To view results for one section, click the right arrow next to that section. In the following example, selecting the checkbox next to **Communications Majo**r displays the course requirements that need to be fulfilled for that program.
- Asterisks are wildcards. In the following example, asterisks indicate that only courses beginning with **COMM** will satisfy that particular course requirement.

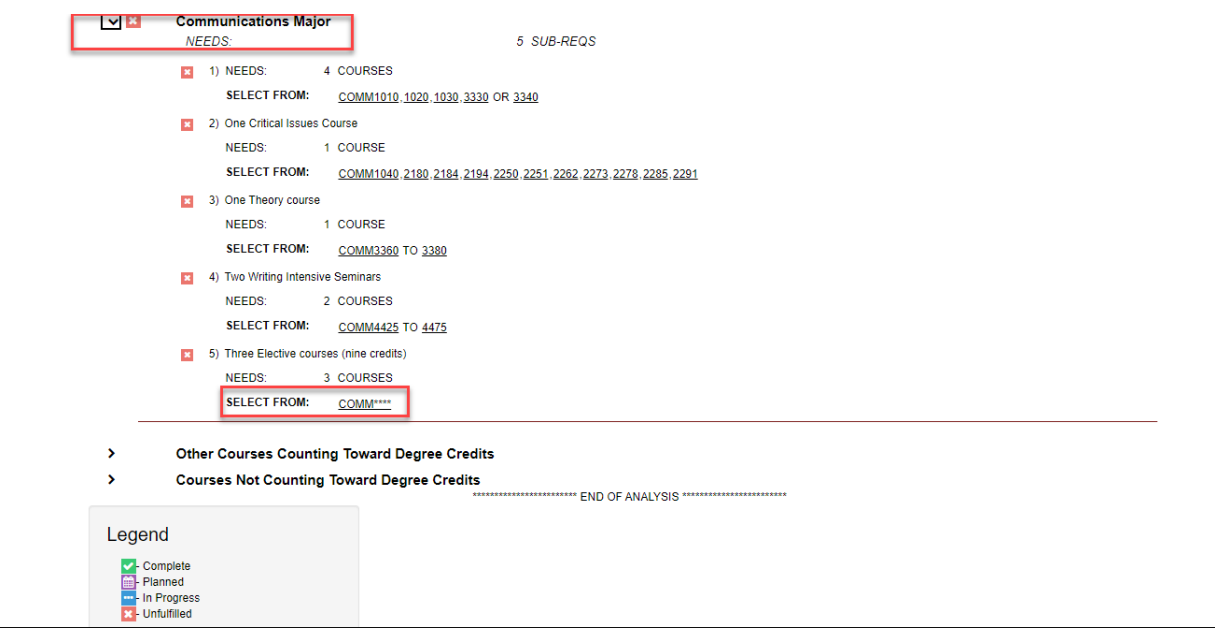

The following degree audit example shows a completed set and a required set of Chemistry courses for a Chemistry Major. Note that the four-character course code is not repeated for each Chemistry course (indicated with the red arrow).

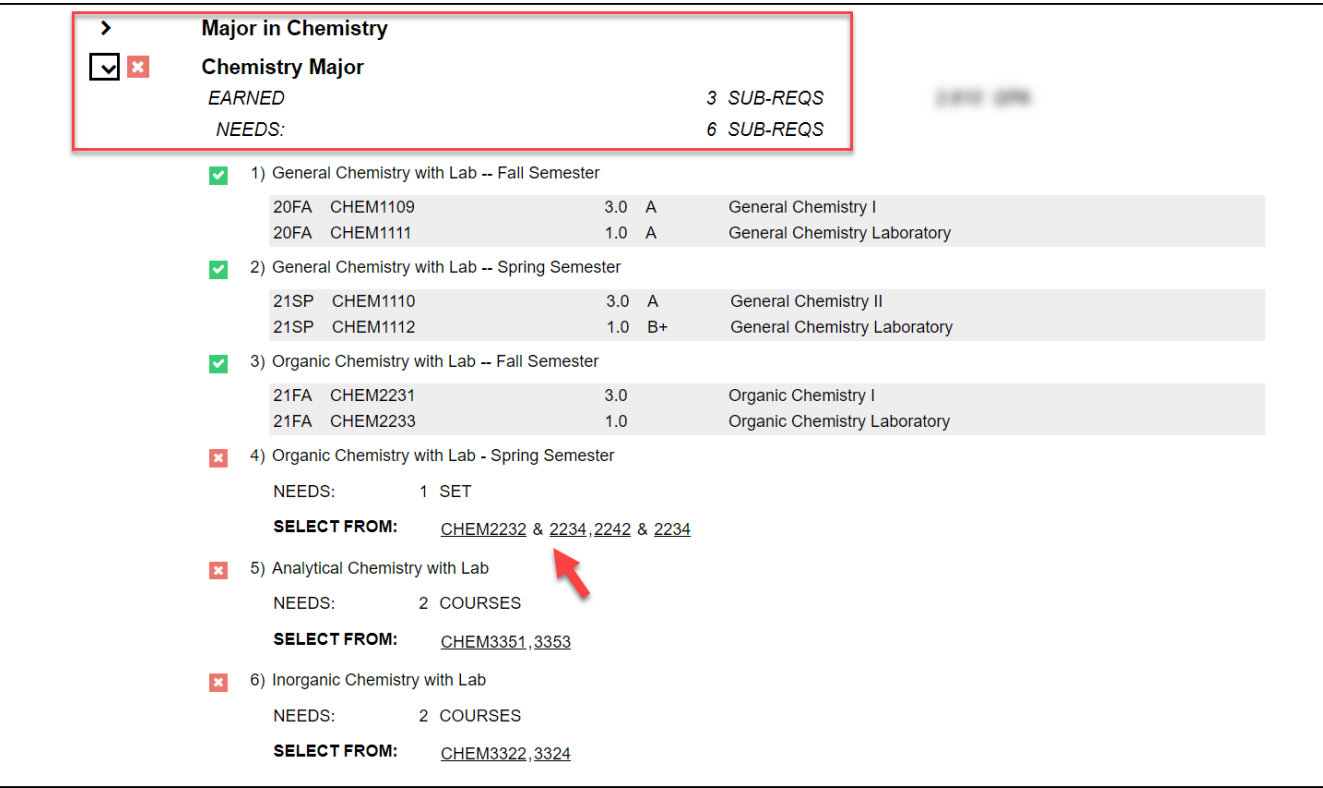

#### <span id="page-8-0"></span>Select From: OR'd Requirements

The following Environmental Health degree audit example displays a list of required courses that also includes choices for completing your course requirements, such as Theme I: Food & Water Sustainability or Environmental Health.

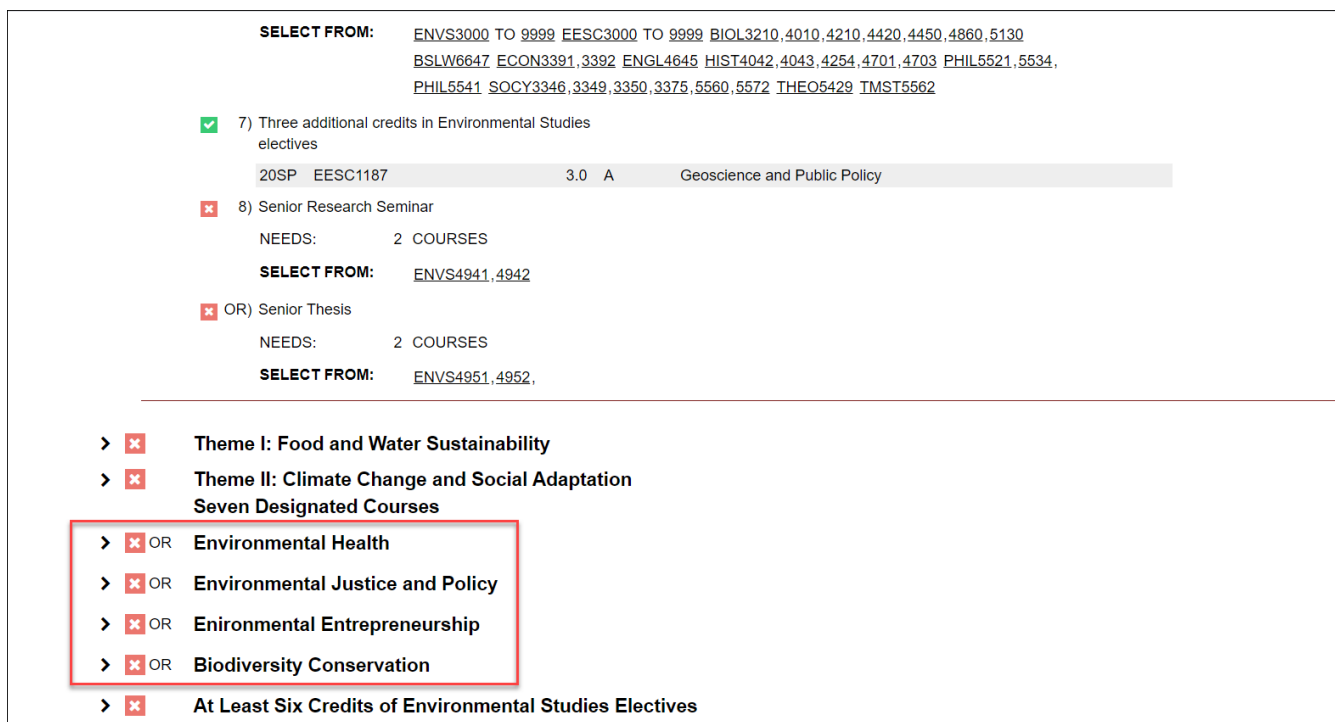

The Legend at the bottom of the screen indicates the status of each course requirement.

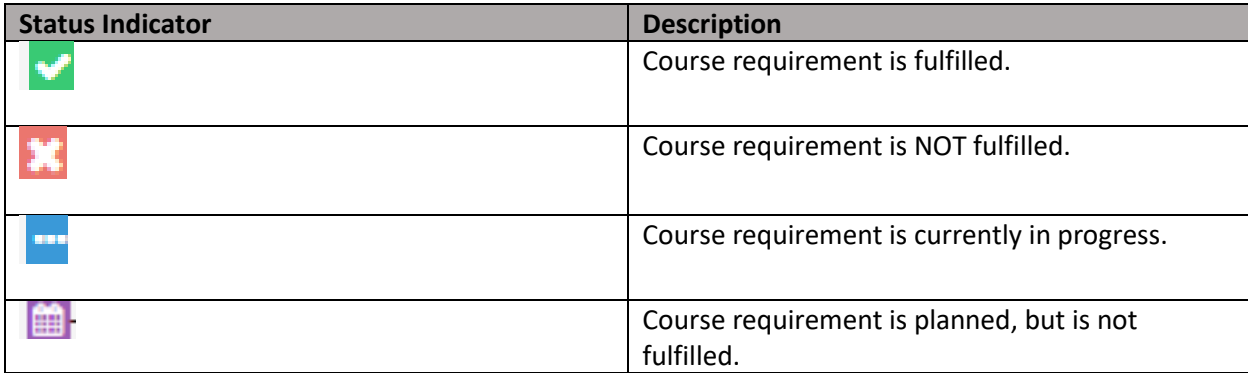

#### <span id="page-9-0"></span>Declared Program and What If Degree Audit Results

The following example shows audit results for both declared and "what if" programs. Results include:

- Program ID for the selected degree audit
- Institution (Boston College)
- Program Click the link to view additional details about a selected program.
- Catalog Year Lists the Catalog Year for the audit.
- Date that the degree audit was created.
- Audit Type Either Declared Program or What If
- Name of the person who ran the degree audit
- Course Type
- View Click the link to view additional details about the selected audit.

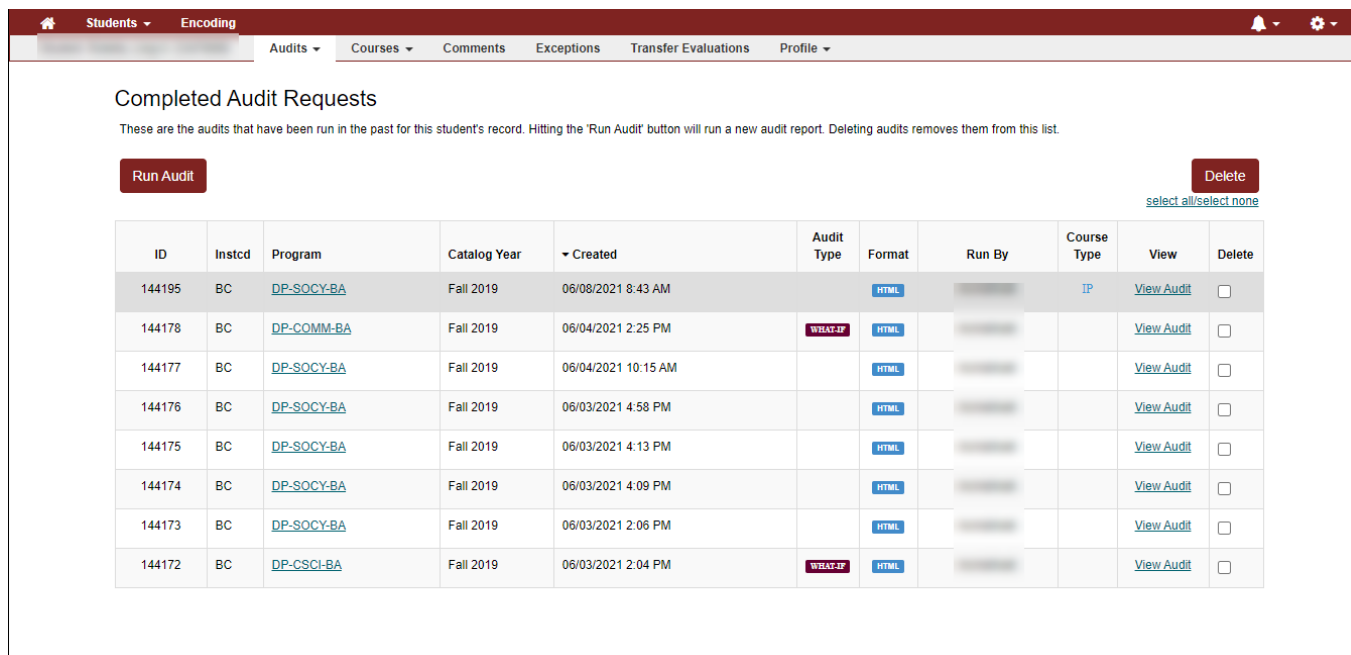

### <span id="page-10-0"></span>Request PDF Version of Degree Audit

Advanced Settings allows you to create a Degree Audit PDF that can be shared with your advisor.

**To create a Degree Audit PDF:**

- 1. Select the **Advanced Settings** link.
- 2. Select **PDF** from the drop-down menu.
- 3. Select **Run Declared Program**.

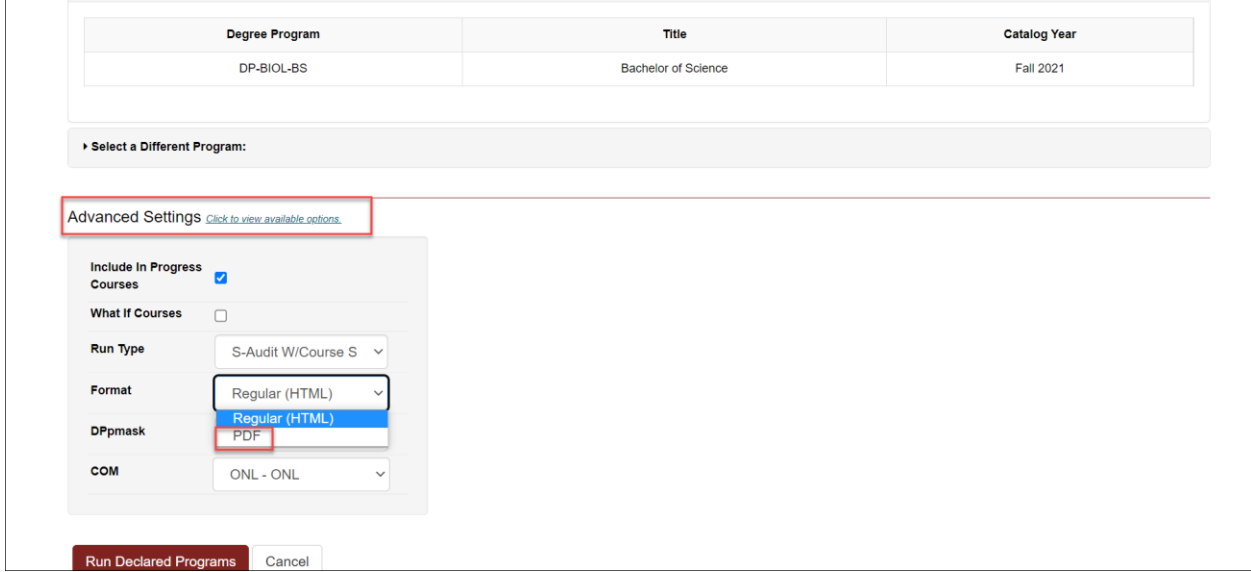

**NOTE:** Department Administrators can only view a Degree Audit request in PDF format.